**1. 先连接蓝牙接头到车上的 obd2 诊断接口**

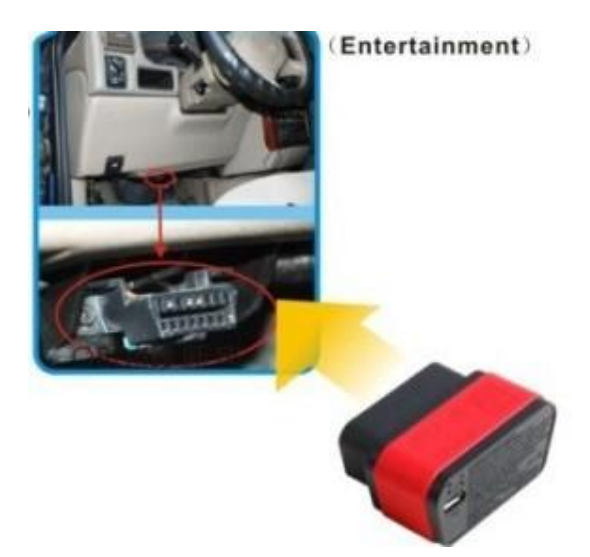

**选择系统设置 system settings** 

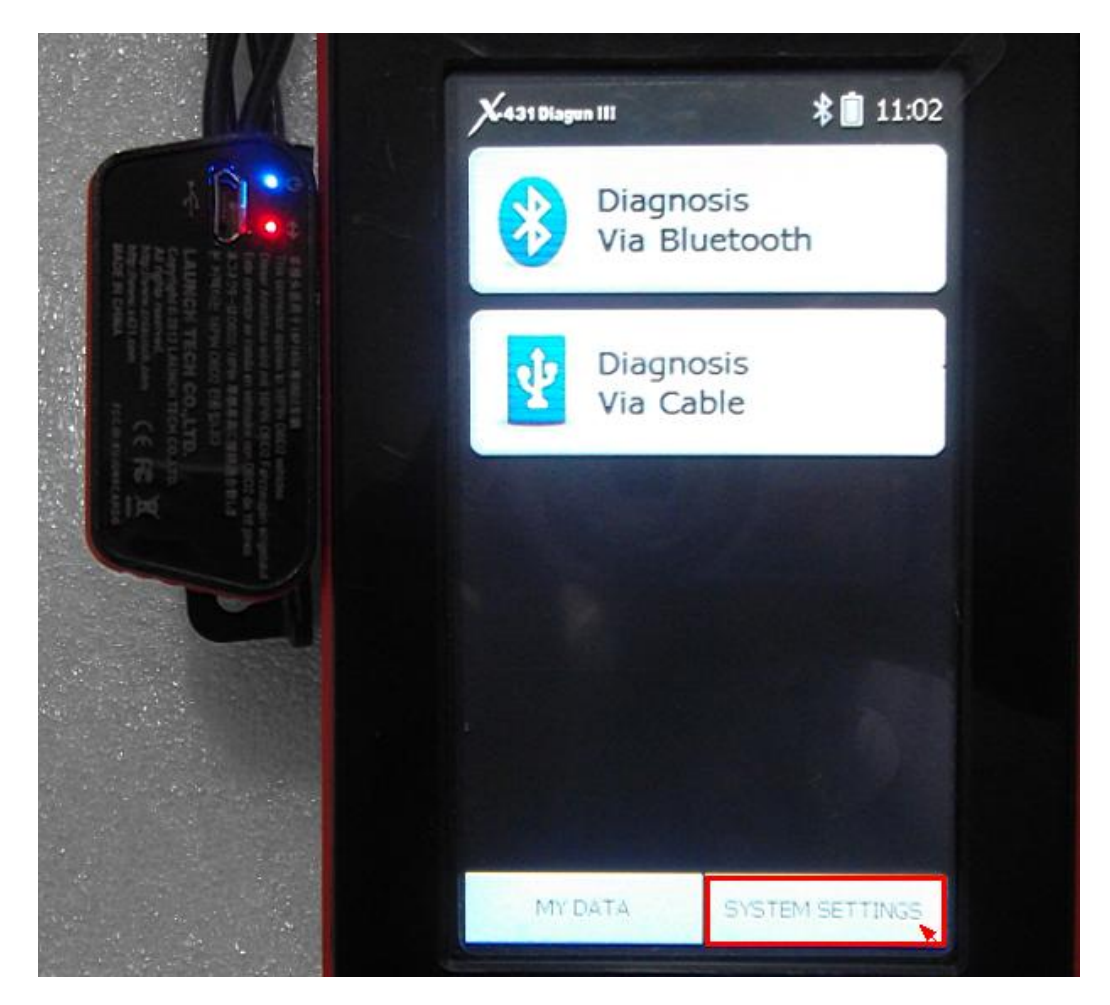

## **选择 set default bluetooth**

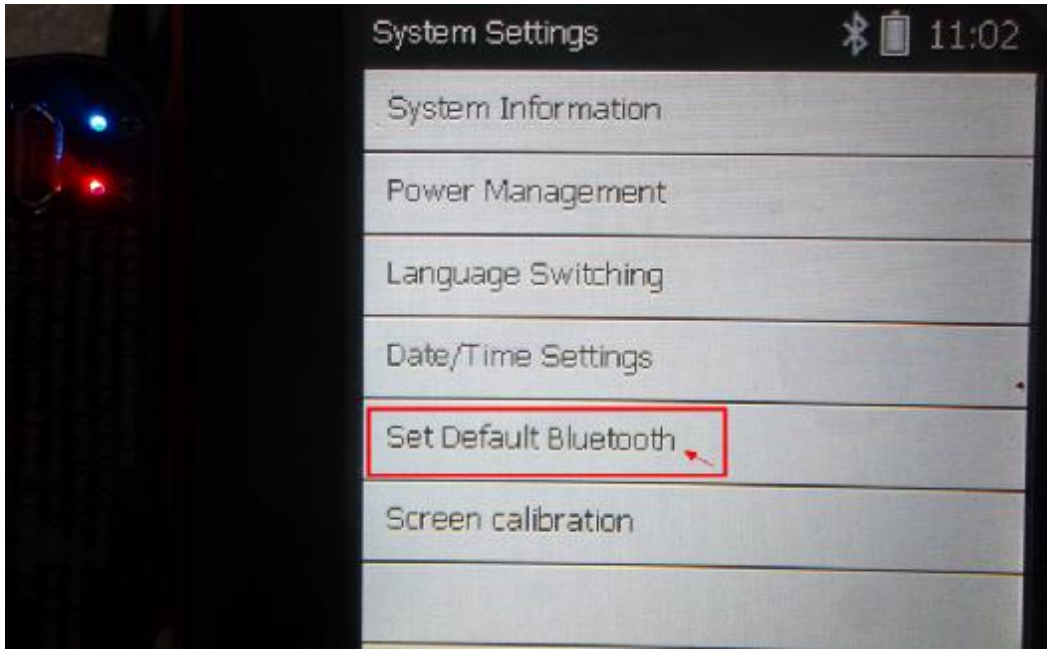

**蓝牙搜索**

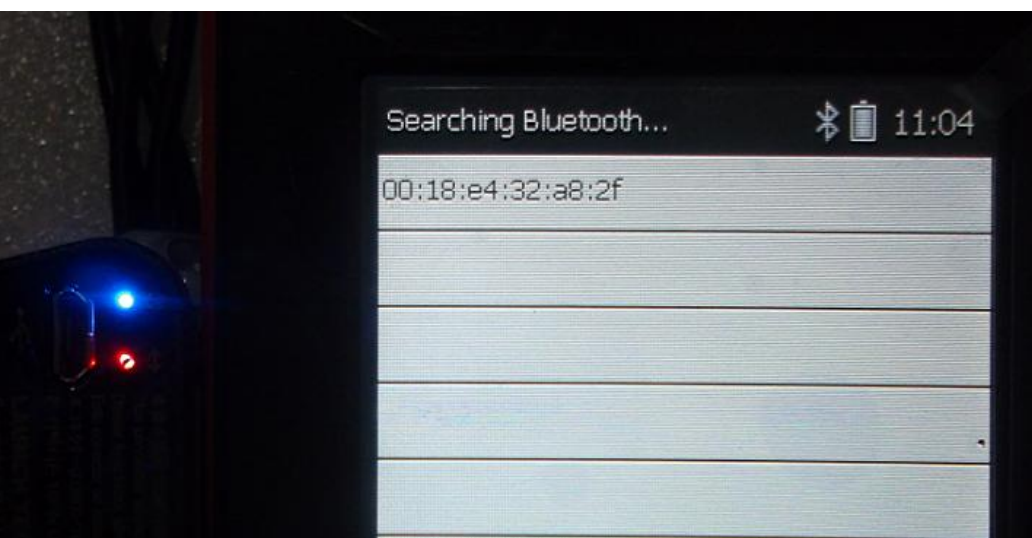

**搜索成功**

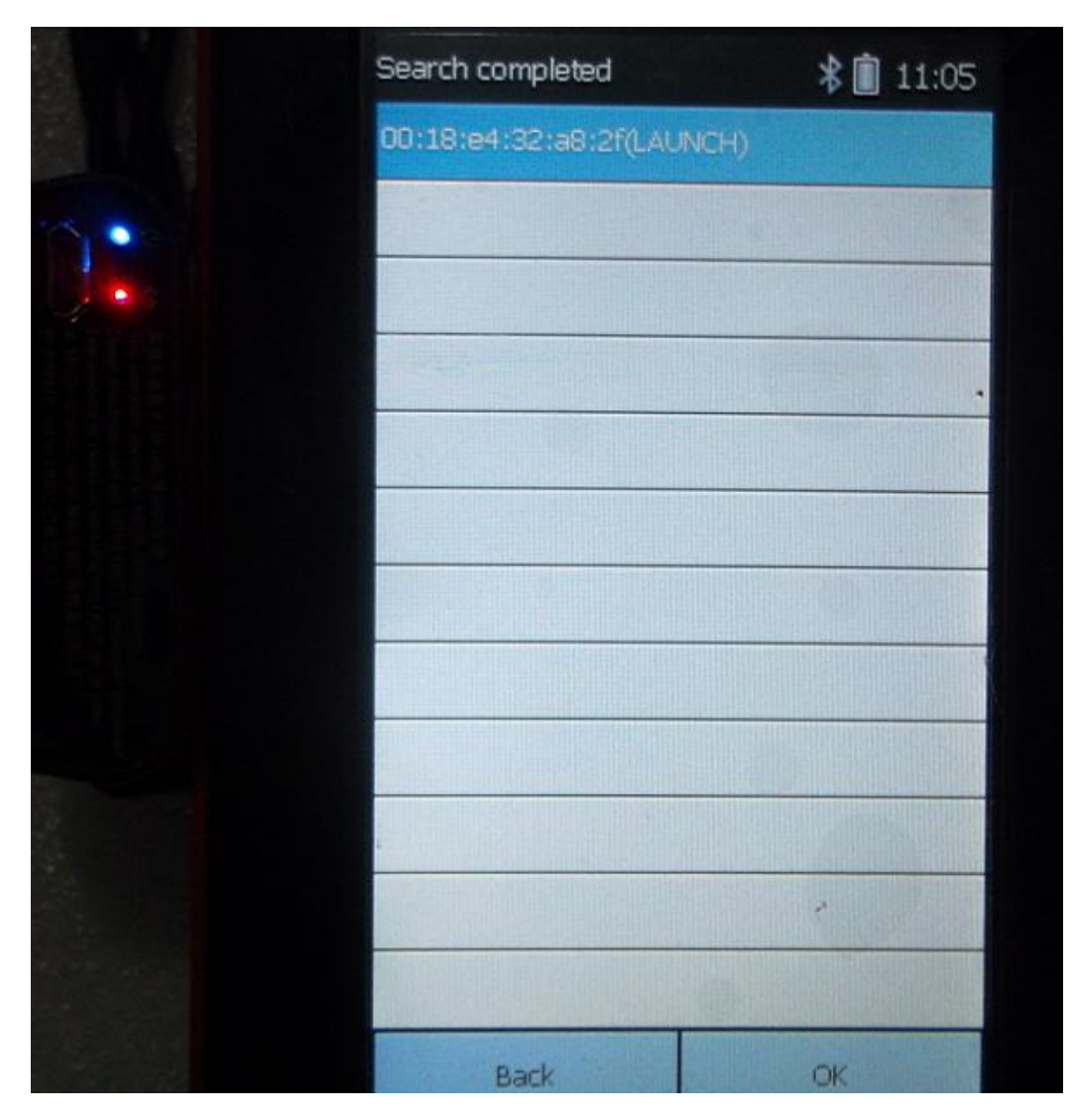

**成功匹配 并返回桌面**

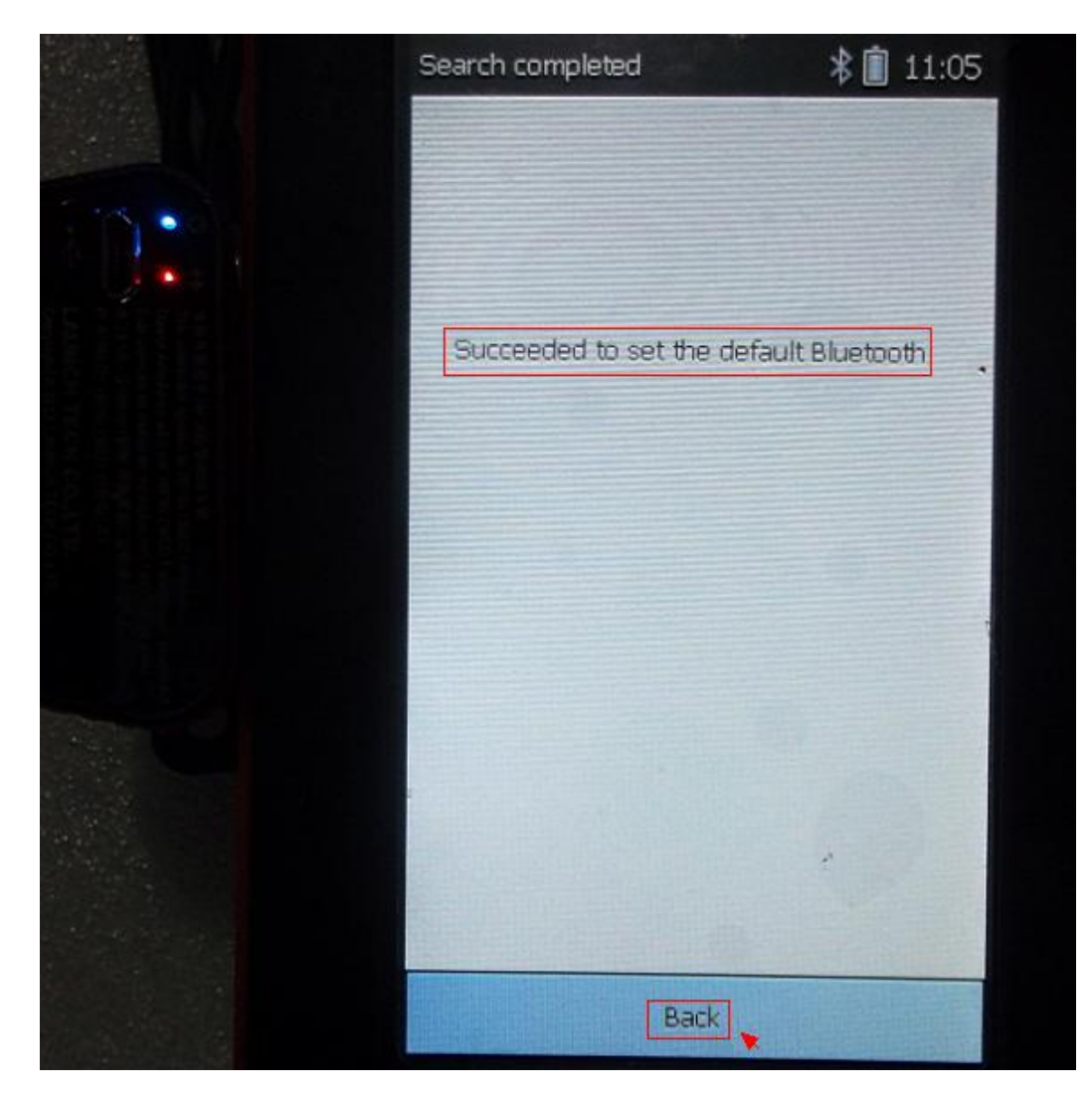

**选择 diagnosis bia bluetooth** 

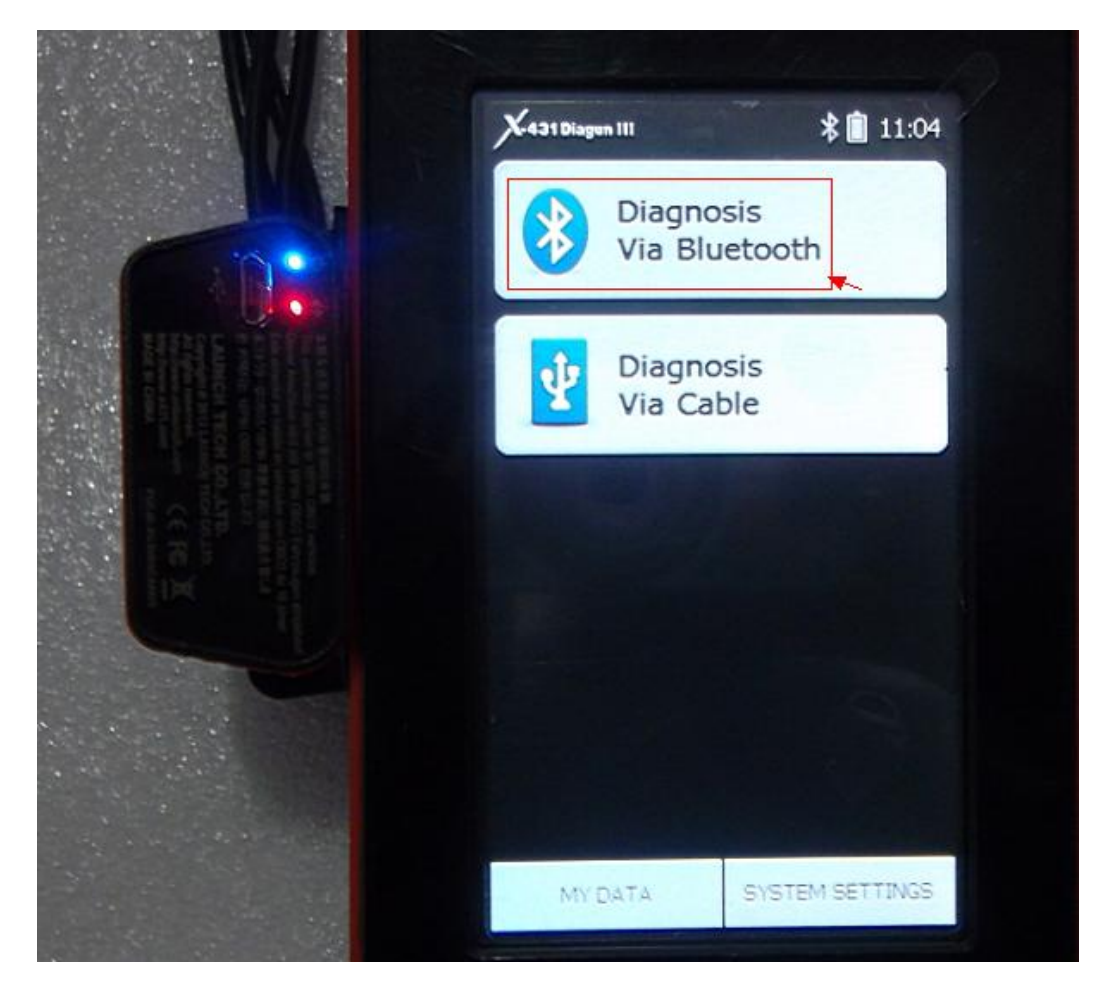

**选择车辆**

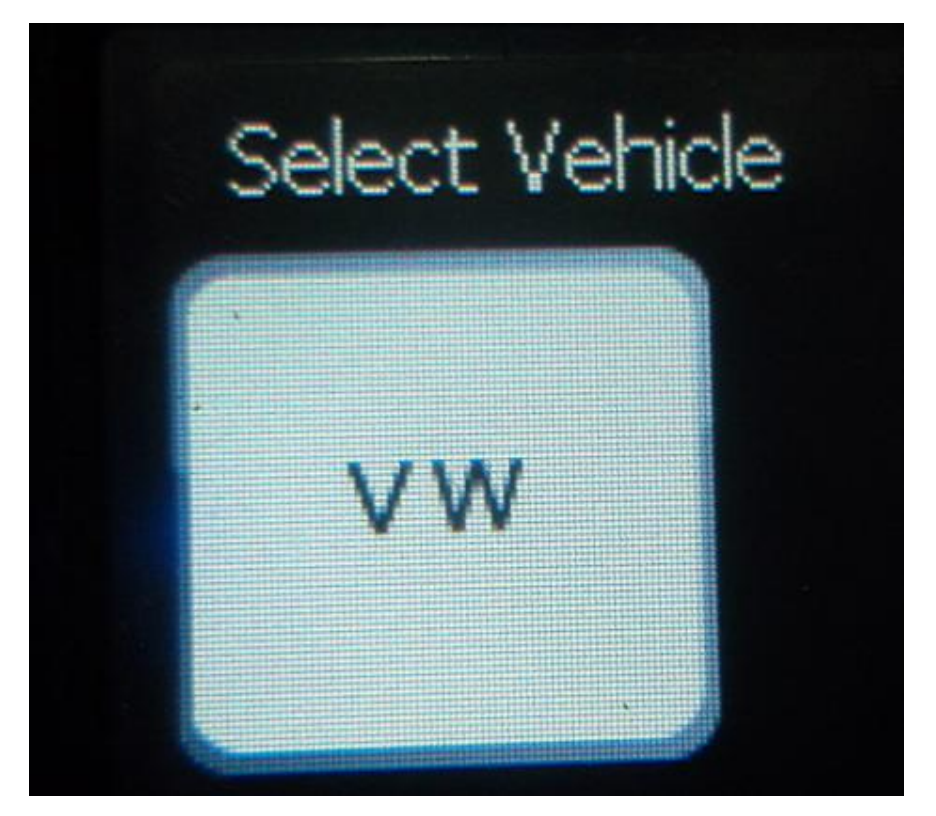

**选择诊断软件版本**

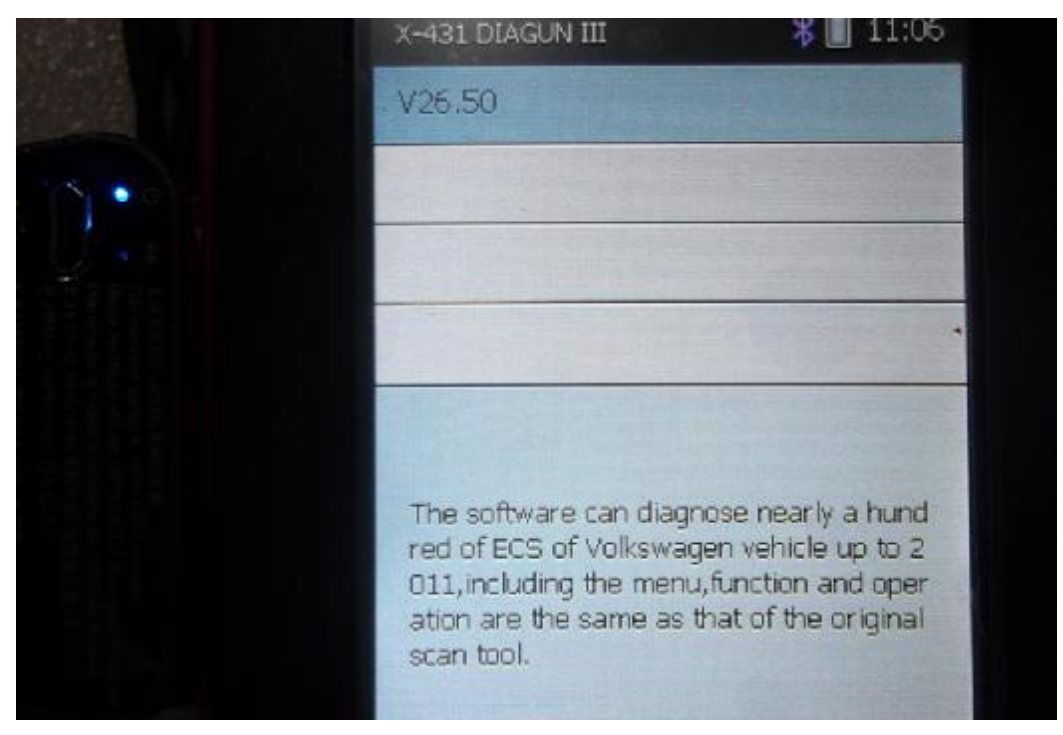

**进入诊断识别中 识别到设备 sn 号码**

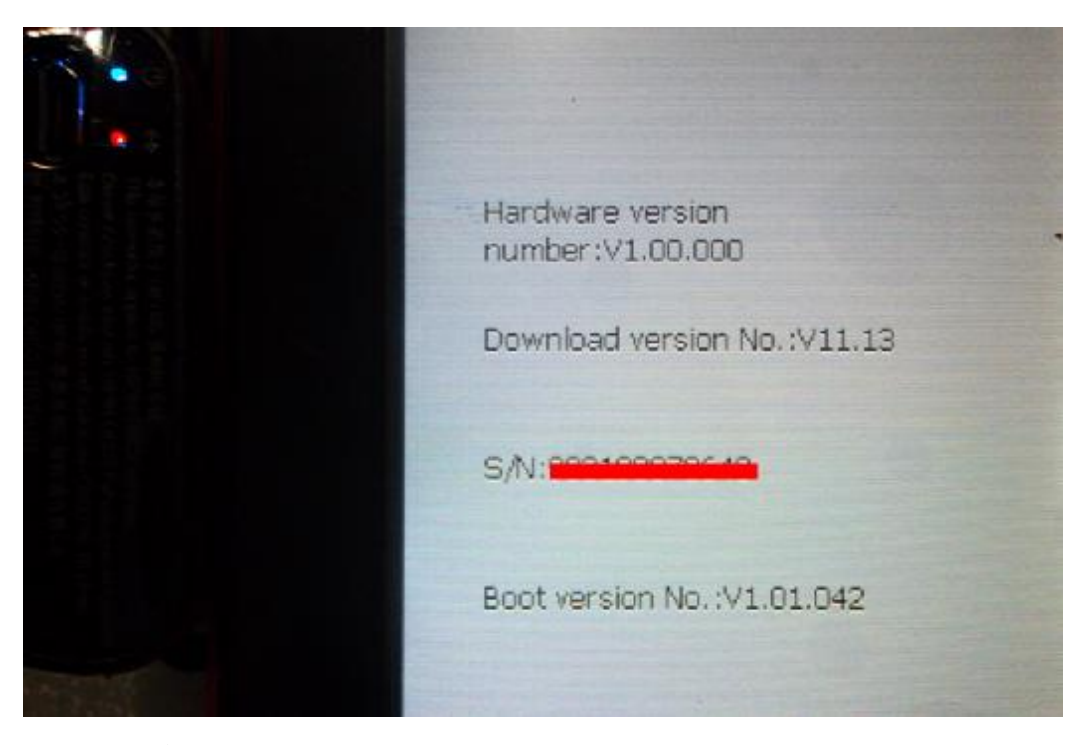

## **诊断结果**

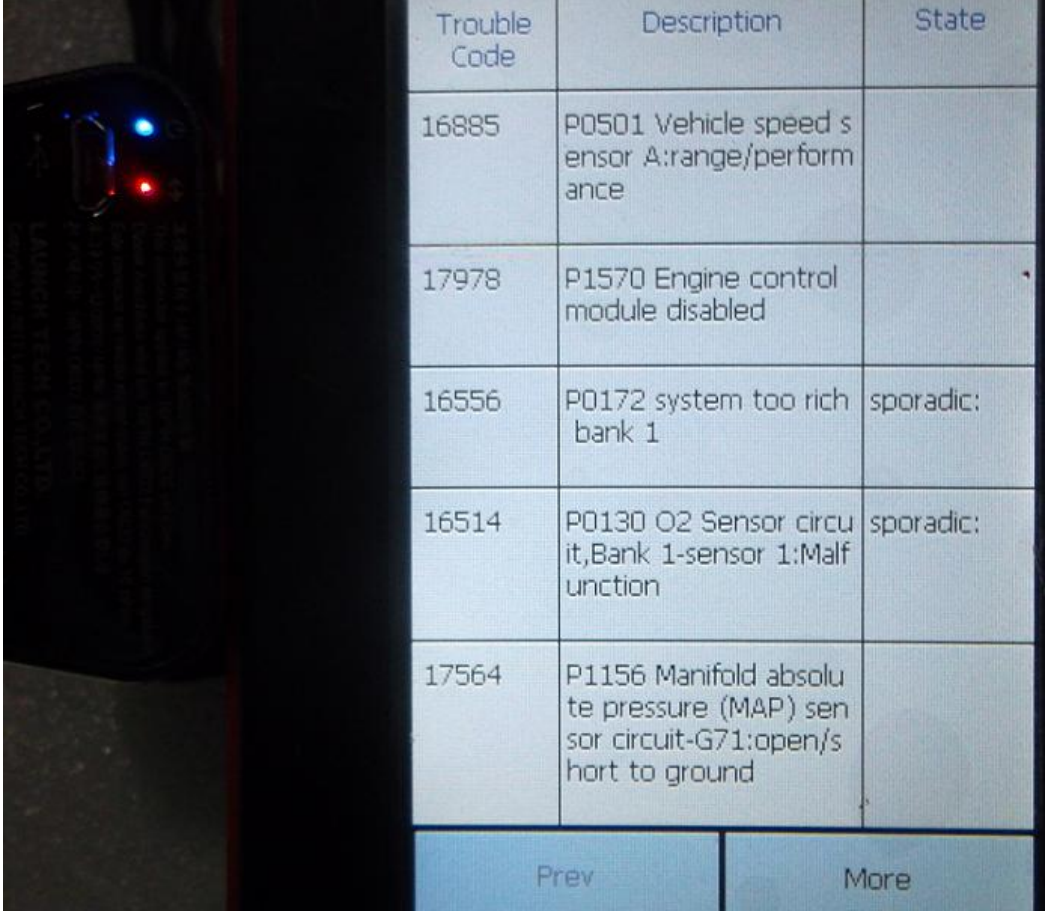